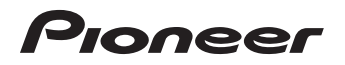

# HDD ナビゲーションマップ Type Ⅵ Vol.3(2013 年度 第 1 版) [CNSD-6300](#page-1-0)

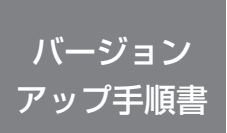

正しくバージョンアップを行っていただくため、本書をよく お読みのうえ、作業を行ってください。手順に従わなかった 場合、バージョンアップが正常に終了しない場合がございま すのでご注意ください。

<対象機種>

AVIC-VH99HUD/ZH99HUD/VH99CS/ZH99CS/ VH99/ZH99/ZH77 AVIC-VH09CS/ZH09CS/VH09/ZH09/ZH07 AVIC-ZH09-MEV ※上記対象機種以外のバージョンアップはできません。

### **はじめにお読みください**

- 本製品は 1 台分のバージョンアップが可能です。2 台以上のバージョンアップを行う場合 は、必要台数分ご購入ください。
- •本製品でバージョンアップを行うと、これまでご使用のバージョンへ戻すことは できません。
- 本製品にはクルーズスカウターユニット(ND-CS1 および AVIC-VH09CS/ZH09CS 付属品向け)および AR HUD ユニット (ND-HUD1 および AVIC-VH99HUD/ ZH99HUD)のバージョンアッププログラムも付属しています。上記クルーズスカウター ユニットおよび AR HUD ユニットをご使用するお客様はナビゲーションのバージョン アップと併せてクルーズスカウターユニットおよび AR HUD ユニットもバージョンアッ プしてください。
- ナビゲーション及びクルーズスカウターユニットのアフターサービスを行う際に本製品が 必要となる場合があります。バージョンアップ後は大切に保管してください。

### カスタマーサポートセンター(全国共通フリーコール)

 受付時間 月曜~金曜 9 : 30~18 : 00 土曜 9 : 30 ~12 : 00、13 : 00 ~17 : 00 (日曜 ・ 祝日 ・ 弊社休業日は除く)

● カーオーディオ/カーナビゲーション商品のご相談窓口およびカタログのご請求窓口

#### 電話 : **0120-944-111** 【一般電話】 **044-572-8101** FAX : **044-572-8103**

#### <ご注意>

● 「0120」で始まる フリーコールは、帯電話・PHS・一部のIP電話などからは、ご使用になれません。 また、【一般電話】は、携帯電話・PHS・IP電話などからご利用可能ですが、通話料がかかります。 正確なご相談対応のために折り返しお電話をさせていただくことがございますので発信者番号の通知に ご協力いただきますようお願いいたします。

 インターネットホームページ http://pioneer.jp/support/ ※商品についてよくあるお問い合わせ・お客様登録など

記載内容は、予告なく変更させていただくことがありますので予めご了承ください。 インタン VOL.046

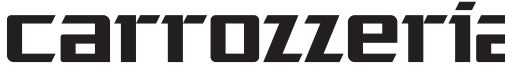

<span id="page-1-0"></span>目次

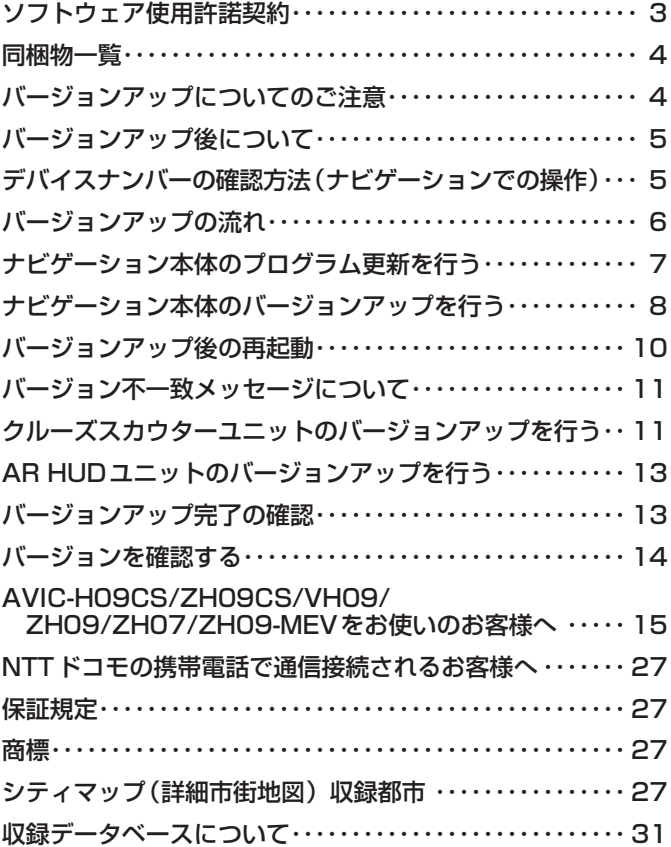

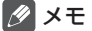

本書で使っているイラストや画面例は、実際の製品と異なることがあります。 •

• 実際の製品の画面は、性能・機能改善のため、予告なく変更することがあります。

本書に記載している製品名等の固有名詞は各社の商標または登録商標です。 •

<span id="page-2-0"></span>本ソフトウェアを使用する際は、下記の内容をよくお読みになり同意 のうえ使用してください。

### ソフトウェア使用許諾契約

本契約は、パイオニア株式会社(以下弊社とい います)が、お客様に提供する HDD ナビゲー ションマップ Type Ⅵ Vol.3(2013 年度第 1 版)(型番:CNSD-6300 をいい、以下本 ソフトウェアといいます)の使用権の許諾に関 して定めるものです。

本ソフトウェアをご利用になるにあたっては、 必ず以下の条項をよくお読みください。

お客様は、本ソフトウェアを使用するに先立っ て、本契約の内容をよくお読みになり、本契 約にご同意いただいた上で使用してください。 お客様が、本ソフトウェアを使用された場合、 本契約に同意されたものとみなされます。本 契約にご同意いただけない場合には、本ソフ トウェアをご使用になることはできません。

第1条(本ソフトウェア)

- 本ソフトウェアは、弊社製のサイバーナビ(以下 対象サイバーナビといいます※1)専用のバージョ
- ンアップ・ソフトウェアです。
- ※ 1:対象サイバーナビの型番は、次に記載する とおりです。
- · AVIC-VH99HUD · AVIC-ZH99HUD<br>· AVIC-VH99CS · AVIC-ZH99CS
- ・AVIC-VH99CS ・AVIC-ZH99CS<br>・AVIC-VH99 ・AVIC-ZH99 ・AV
- ・AVIC-VH99 ・AVIC-ZH99 ・AVIC-ZH77<br>・AVIC-VH09CS ・AVIC-ZH09CS
- · AVIC-ZH09CS ・AVIC-VH09 ・AVIC-ZH09 ・AVIC-ZH07
- ・AVIC-ZH09-MEV
- 第2条(本ソフトウェアのインストール)
	- 1. お客様は、対象サイバーナビ1台に限り本ソ フトウェアをインストールし、かかる対象サ イバーナビにおいて本ソフトウェアを使用す ることができます。
	- 2. お客様は、弊社製のクルーズスカウターユニッ ト(ND-CS1)(以下対象クルーズスカウター ユニットといいます)1台に限り本ソフトウェ アをインストールすることができ、対象クルー ズスカウターユニットを対象サイバーナビに 接続して本ソフトウェアを使用することがで きます。
	- 3. お客様は、弊社製の AR HUD ユニット(ND-- DIANOX ソルトのファイン・コークトといい<br>HUD1)(以下対象 AR HUD ユニットといい ます)1台に限り本ソフトウェアをインストー ルすることができ、対象 AR HUD ユニットを 対象サイバーナビに接続して本ソフトウェア を使用することができます。
	- 4. お客様が、複数の対象サイバーナビに本ソフ トウェアをインストールすることを希望され る場合、これと同数の本ソフトウェアをご購 入いただく必要があります。
- 第3条(インストールの所要時間)
	- 1. サイバーナビにインストールする場合の所要 時間の目安は以下の通りです。 [ ナビを利用しながら更新した場合 ] を選択し た場合、約 420 分以上です。 [ ナビを停止して更新 ] を選択した場合、約 90 分です。
- 2. クルーズスカウターユニットにインストールす る場合の所要時間の目安は約 1 分 30 秒です。
- 3. AR HUD ユニットにインストールする場合の 所要時間の目安は約 10 分です。
- 第4条(制限事項)
	- 1. 対象サイバーナビへインストールした後の本 ソフトウェアを同一の対象サイバーナビに再 インストールし、あるいは他の対象サイバー ナビにインストールすることはできません。
	- 2. お客様は、本ソフトウェアの複製物を作成し、 または配布してはなりません。また、お客様 は、本ソフトウェアの改変、本ソフトウェア ○二次的著作物の頒布又は作成等をすること はできず、さらに、逆コンパイル、リバース・ エンジニアリング、逆アセンブルし、その他、 人間の覚知可能な形態に変更することもでき ません。
- 第5条(権利の帰属等)
	- 1. 本ソフトウェアに関する著作権その他一切の 知的財産権は、弊社、インクリメント・ピー 株式会社(以下「iPC」といいます)また はその他の権利者に帰属します。
	- 2. 利用者は、本ソフトウェアが著作権法及びそ の他知的財産権に関する法律に基づき保護さ れている著作物等であることを認識し、その 権利を侵害する一切の行為を行わないものと します。
- 第6条(免 責)
	- 1. 弊社及びiPC (以下弊社等といいます)は、 本ソフトウェアに関し、正確性、完全性、有 用性、特定目的への合致等について、何らの 保証をするものではありません。
	- 2. 弊社等は、理由のいかんを問わず、本ソフト ウェアを利用または利用できなかったことに 起因して利用者及び第三者に生じた特別損害、 付随的損害、間接損害、派生的損害に関し、 一切責任を負わないものとします。
	- 3. 本契約および本ソフトウェアに関連して弊社 がお客様に対して負担する損害賠償責任は、 現実にお客様に生じた通常・直接の損害に限 るものとし、弊社に故意又は重大な過失がな い限り、本ソフトウェアについてお客様が実 際に支払った対価の額を上限とします。
- 第7条(解除・損害賠償)
	- 1. 弊社は、お客様が本契約に違反した場合、何 らの通知・催告をすることなく、本契約を解 除するとともに、これにより生じた損害の賠 償を請求することができるものとします。
	- 2. 前項の場合、お客様は、本ソフトウェアの使 用を直ちに終了するとともに、本ソフトウェ アを記録した媒体を弊社に返却するものとし ます。

以 上

<span id="page-3-0"></span>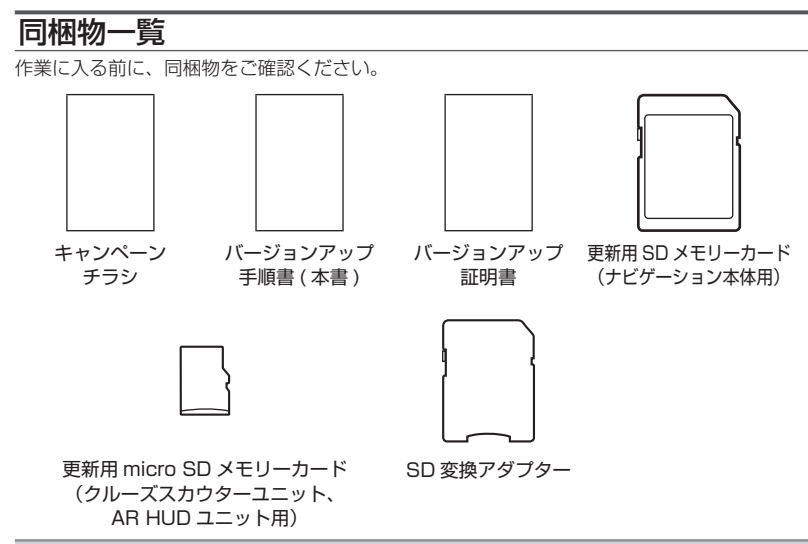

#### ご注意

更新用 SD メモリーカードに保存されているファイルなどを削除しないでください。削除す • るとバージョンアップが正常に終了できなくなります。

### バージョンアップについてのご注意

- 更新用 SD メモリーカードのライトプロテクト(書込禁止)スイッチは、LOCK 位置にしな いでください。バージョンアップできません。
- バージョンアップは、必ずエンジンをかけて行ってください。 •
- ナビゲーション本体から SD メモリーカードを取り外すときは、必ず製品付属の取扱説明書 に記載された「SD カードの入れかた·取り外しかた」-「SD カードの取り外しかた」に従っ て取り外してください。誤った方法で取り外すと、SD メモリーカードが壊れる可能性があ ります。
- クルーズスカウターユニットのバージョンアップを行うときは、更新用 microSD メモリー カードと SD 変換アダプターをお使いください。
- 本バージョンアップを始める前に、以前のバージョンアップが進行中の場合には、バージョ •ンアップを完了させてから本バージョンアップを行ってください。 以前のバージョンアップ中に、本バージョンアップを開始した場合、更新が正しく完了でき なくなる恐れがあります。

## <span id="page-4-0"></span>バージョンアップ後について

- バージョンアップを行うと、下記の情報は消去される場合があります。必要に応じて再設定 してください。
	- -学習ルートデータ(平日/土日・祝日)
	- -リルート履歴
	- -最終 AV ソース状態
	- DISC 設定
	- -地図のビューモード、スケール、100m スケール一方通行表示、ターゲットマップ
- 以下の場合は、バージョンアップ前にロードクリエイター機能で作成した道路が消える場合 があります。
	- -都心部など道路が密集しているエリアの場合
	- -ロードクリエイター道路の始点・終点が一致してしまう場合
	- -ロードクリエイター道路同士が接続してしまう場合
	- -バージョンアップにより地図データの道路とロードクリエイター道路が重なってしまう 場合

## デバイスナンバーの確認方法(ナビゲーションでの操作)

同梱の「バージョンアップ証明書」に"デバイスナンバー"を控える際には、次の方法でバージョ ンアップするナビゲーション本体の"デバイスナンバー"をご確認ください。

#### 1 **メニュー を押し、情報 - シス** 2  **デバイスナンバーをバージョン テム情報 にタッチする アップ証明書に転記する**

▼ デバイスナンバーが表示されます。

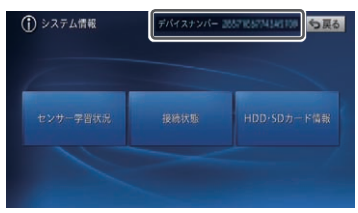

<span id="page-5-0"></span>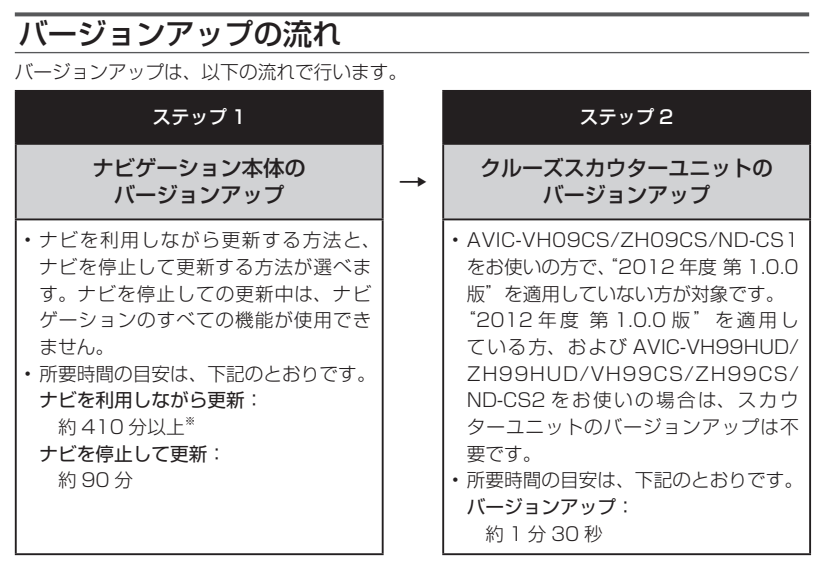

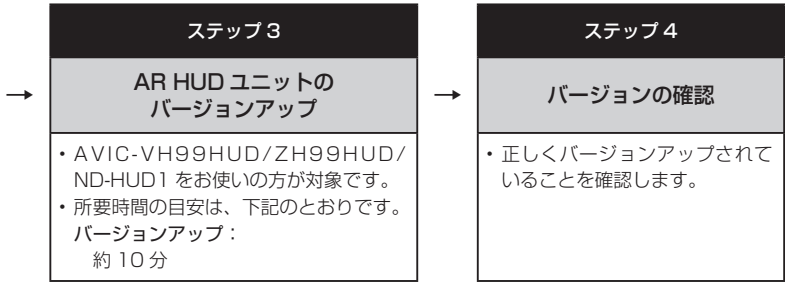

※当社検証環境における参考値です。ルート案内中など、ご使用中のナビゲーション動作状況によっ て所要時間が長くなることがあります。

### <span id="page-6-0"></span>ステップ1:ナビゲーション本体のバージョンアップ

ナビゲーション本体のプログラム更新およびバージョンアップを行います。 ※クルーズスカウターユニットおよび AR HUD ユニットをご使用の場合は、ナビゲーション 本体のバージョンアップ完了後にクルーズスカウターユニットおよび AR HUD ユニットの バージョンアップを行います。

## ナビゲーション本体のプロ グラム更新を行う

ナビゲーション本体に SD メモリーカードを 挿入すると、ナビゲーション本体が自動的に 再起動し、プログラム更新を開始します。

### メモ

プログラム更新の所要時間は、約 10 分 • です。

#### ご注意

- プログラム更新中は、エンジンを切るなど 電源を落とさないでください。
- メッセージが表示されない場合は、既に バージョンアップ済みか、更新用 microSD メモリーカード(クルーズスカウターユ ニット、AR HUD ユニット用)を挿入し ていないかご確認ください。
- ・以前のバージョンアップがある状態で本 SD メモリーカードを挿入する場合、進捗 状態が2%以上であることを確認してから 挿入してください。

<ナビを利用しながら更新の場合>

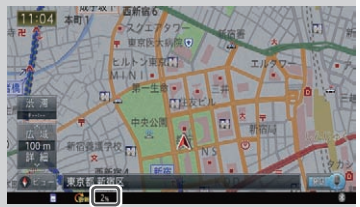

<ナビを停止して更新の場合>

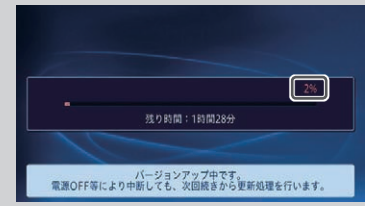

※以前のバージョンアップがある場合、以 前のバージョンアップに使用していた SD メモリーカードを再度挿入していた だくよう案内される場合があります。

- 1  **エンジンを掛けて、ナビゲー ションを起動する**
- **2 更新用SDメモリーカード(ナ ビゲーション本体用)をナビ ゲーション本体に挿入する**

▼ 自動的に再起動し、ナビゲーション本体 のプログラム更新を開始します。

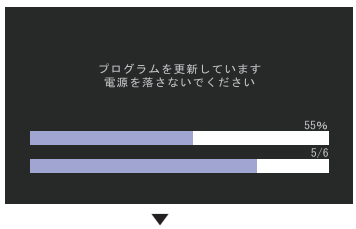

プログラム更新が完了すると次のメッ セージが表示され、自動的に再起動し ます。

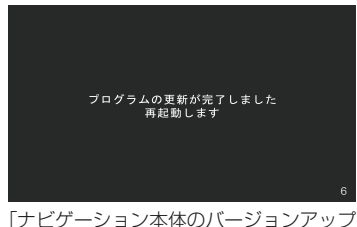

を行う」へお進みください。

### メモ

- 一連の更新作業により、更新用SDメモリー カード (ナビゲーション本体用)は、対象 ナビゲーションとペアリングされます。
- 2 台以上のバージョンアップを行う場合 は、必要台数分ご購入ください。

## <span id="page-7-0"></span>ナビゲーション本体のバー ジョンアップを行う

プログラム更新が終了すると、自動的に再起 動を行い、ナビゲーション本体のバージョン アップを開始します。

### メモ

・以降は、バージョンアップの途中でもエン ジンを切ることができます。その場合は全 更新終了まで SD メモリーカードを抜かな いようにお願いします。次回エンジンを始 動した際、途中から更新処理を再開します。

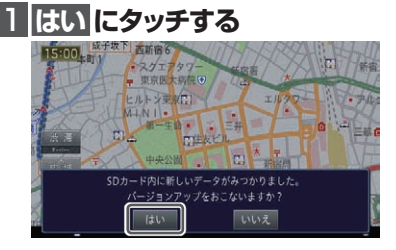

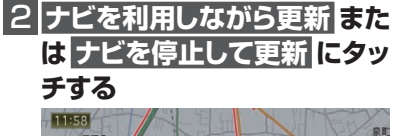

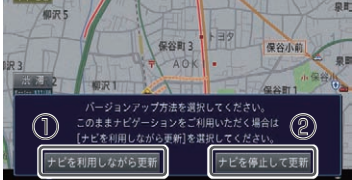

### **① [ ナビを利用しながら更新 ] を選択す る場合**

ナビ機能および AV 機能を有効にしたままで 更新を行います。ナビゲーションの機能を使 用しながら更新するため、[ ナビを停止して更 新1を選択した場合と比べて更新時間が長く なります。また、ルート案内中などナビゲー ションの動作状況によって更新時間が異なり ます。

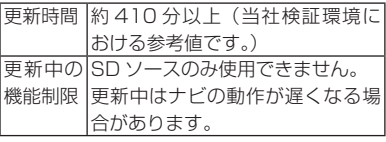

「【ナビを利用しながら更新】にタッチした場 合へお進みください。

#### **② [ ナビを停止して更新 ] を選択する場 合**

ナビ機能および AV 機能を使用できない状態 で更新を行います。更新中はナビゲーション のすべての機能が使用できません。

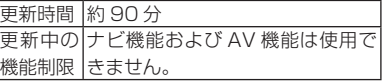

「【ナビを停止して更新】にタッチした場合へ お進みください。

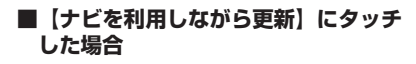

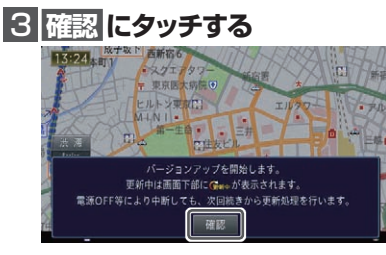

▼ バージョンアップを開始します。更新の 進捗は画面下の更新マークにて確認する ことができます。(更新%はあくまで進捗 の目安で、進む時間が遅くても更新を行っ ています。)

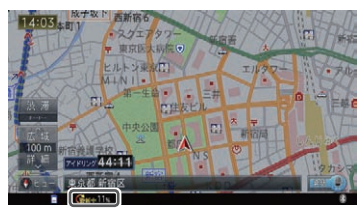

▼ 更新処理が完了すると、メッセージが表 示されます。

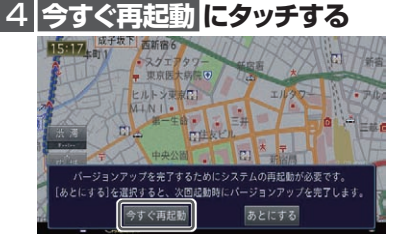

▼ ナビゲーション本体の再起動後に新しい データの有効化を開始します。

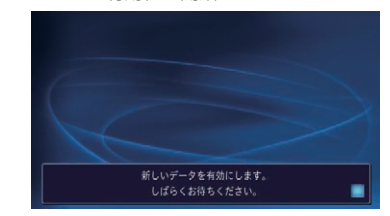

### メモ

- 新しいデータの有効化にかかる時間は、約 10 分です。
- 有効化の途中でもエンジンを切ることがで きます。次回エンジンを始動した際、途中 から有効化処理を再開します。

▼ 有効化処理が完了すると、自動的にナビ ゲーション本体が再起動します。

#### ご注意

再起動後、プログラム更新画面がしばらく • 表示されます。地図画面が表示されるまで 電源を OFF にしないでください。

以上でナビゲーション本体のバージョン アップが完了です。地図画面が表示され たら、正しい手順で更新用 SD メモリー カードを抜いてください。

※ SD メモリーカード取り出し方法は、 ナビゲーション本体に付属の取扱説明 書に記載されています。正しい手順で 取り出し操作を行わないと、SD メモ リーカード内のデータが破損する可能 性があります。

AVIC-VH09CS/ZH09CS/ND-CS1 を お使いの方で、"2012 年度 第 1.0.0 版" を適用していない場合は「クルーズスカ ウターユニットのバージョンアップを行<br>ㅋ L AMIC-MHQQHHID/ZHQQHHID/ う 」、AVIC-VH99HUD/ZH99HUD/ ND-HUD1 をお使いの場合は 「AR HUD ユニットのバージョンアップを行う」へ お進みください。

上記以外の場合は、「バージョンを確認す る」へお進みください。

<span id="page-9-0"></span>**■【ナビを停止して更新】にタッチした 場合**

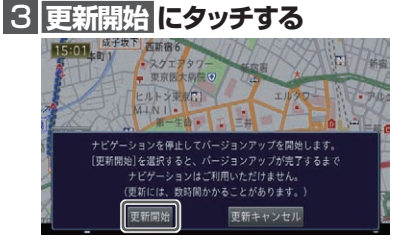

▼ ナビゲーション本体が再起動し、全デー タ更新が開始されます。(更新%はあくま で進捗の目安で、進む時間が遅くても更 新を行っています。)

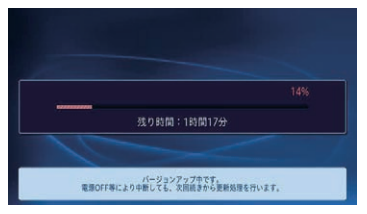

進捗率が 100%になると、バージョン アップが完了し、確認メッセージが表示 されます。

4 **確認 にタッチする**

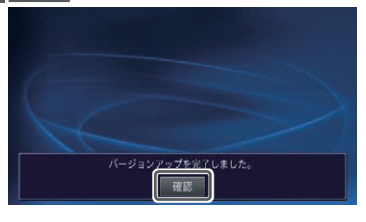

▼ [ 確認 ] にタッチすると、ナビゲーション 本体が再起動します。

#### ご注意

再起動後、プログラム更新画面がしばらく • 表示されます。地図画面が表示されるまで 電源を OFF にしないでください。

## バージョンアップ後の再起動

バージョンアップ後の再起動時に、データの 引継ぎ処理が動作します。データ引継ぎ中は、 ナビゲーションの「メニュー」画面や「ショー トカット」画面から以下の項目にタッチする と「データ読み込み中です。しばらくしてか ら操作してください。」が表示されます。

マルチ検索、住所、電話番号、ジャンル、 周辺施設、ここへ行く、履歴・登録地、自宅、 登録地編集、検索履歴消去

データ引継ぎ処理には約 3 分かかります。 そのまましばらくお待ちいただき、データ引 継ぎ処理後に操作してください。

「メニュー」画面 図開じる NAVI menu マルチ検索 AWWWW.  $\sqrt{2}$ *count* 43 **REGION CO BE M** データ焼み込み中です。しばらくしてから操作してください。

#### 「ショートカット」画面

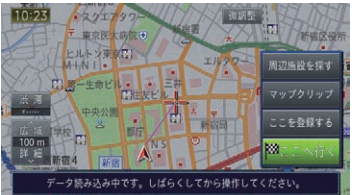

以上でナビゲーション本体のバージョン アップが完了です。地図画面が表示され たら、正しい手順で更新用 SD メモリー カードを抜いてください。

※ SD メモリーカード取り出し方法は、 ナビゲーション本体に付属の取扱説明 書に記載されています。正しい手順で 取り出し操作を行わないと、SD メモ リーカード内のデータが破損する可能 性があります。

AVIC-VH09CS/ZH09CS/ND-CS1 を お使いの方で、"2012 年度 第 1.0.0 版" を適用していない場合は「クルーズスカ **ラターユニットのバージョンアップを行** う 」、AVIC-VH99HUD/ZH99HUD/ ND-HUD1 をお使いの場合は「AR HUD ユニットのバージョンアップを行う」へ お進みください。

上記以外の場合は、「バージョンを確認す る」へお進みください。

### <span id="page-10-0"></span>ステップ 2:クルーズスカウターユニットのバージョンアップ

AVIC-VH09CS/ZH09CS/ND-CS1 をお使いの方で、"2012 年度 第 1.0.0 版"を適用し ていない場合は、クルーズスカウターユニットのバージョンアップを行います。

## バージョン不一致メッセージ について

カーナビゲーション本体のバージョンアップ が完了し、カーナビゲーションが起動すると、 バージョン不一致メッセージが表示されます。 確認にタッチしてクルーズスカウターユニッ トのバージョンアップを実施してください。

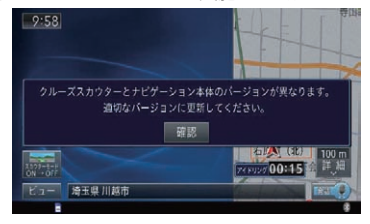

## メモ

- AVIC-VH09CS/ZH09CS/ND-CS1 を お 使 い の 方 で、"2012 年 度 第 1.0.0 版"を適用している方、および AVIC-VH99HUD/ZH99HUD/VH99CS/ ZH99CS/ND-CS2 をお使いの場合は、 クルーズスカウターユニットのバージョン アップは必要ありません。
- ・ビューがドライバーズビュー(スカウター モード)の場合、カメラ映像は壁紙になり ます。
- ・この状態で約3分経過すると、クルーズ スカウターユニットがエラーとなります。 - ブザー音:ピピーピピーピピー(2回繰り返し) - インジケーター表示 (LED): 赤点滅
- エラーの状態でもバージョンアップを行う ことができます。
- ナビゲーションとクルーズスカウターユ ニットのバージョンが異なる場合、クルー ズスカウターユニットは動作しません。

クルーズスカウターユニット のバージョンアップを行う

次の手順でクルーズスカウターユニットの バージョンアップを行います。

## 1  **更新用microSDメモリーカー ドを付属のSD変換アダプター を使用してクルーズスカウター ユニットに挿入する**

▼ ドアを閉めると「ピーピッピッピッ」と 音がして、バージョンアップを開始し ます。

▼ バージョンアップ中は、クルーズスカウ ターユニットのインジケーターが、赤点 灯と緑点灯を繰り返します。

▼ バージョンアップが完了すると、「ピッ ピッピッ」と音がして、インジケーター が緑点灯になります。

以上で、クルーズスカウターユニットの バージョンアップが完了です。更新用 SD メモリーカードを抜き、「バージョン を確認する」へお進みください。

AVIC-VH99HUD/ZH99HUD/ND-HUD1 をお使いの場合は 「AR HUD ユ ニットのバージョンアップを行う」へお 進みください。

上記以外の場合は、「バージョンを確認す る」へお進みください。

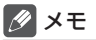

バージョンアップ中に、ナビゲーション本体 • に通信エラーメッセージが表示されますが、 問題はありません。確認にタッチしてクルー ズスカウターユニットのバージョンアップ完 了まで進めてください。

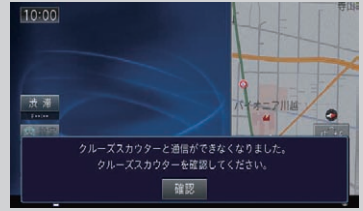

- バージョンアップ中に更新用 SD メモリー カードを抜かないでください。予期せぬ動作 をする場合があります。
- バージョンアップが完了するまで電源を OFF •にしないでください。

### <span id="page-12-0"></span>ステップ 3:AR HUD ユニットのバージョンアップ

AVIC-VH99HUD/AVIC-ZH99HUD/ND-HUD1 をお使いの場合は、AR HUD ユニットの バージョンアップを行います。

AR HUDユニットのバー ジョンアップを行う

次の手順で AR HUD ユニットのバージョン アップを行います。

### 1  **ナビ ゲ ーション 本 体とAR HUDユニットをBluetooth 接続する**

ナビゲーション本体と AR HUD ユニッ トのバージョンが異なる場合は、バージョ ン不一致メッセージが表示されます。 そのまま手順2にお進みください。

## **2 更新用microSD メモリーカー ドをAR HUDユニットに挿入 する**

▼ バージョンアップ確認メッセージが表示 されます。

## 3 **はい を選択する**

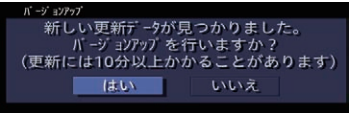

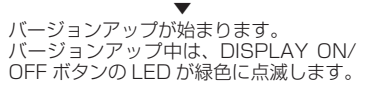

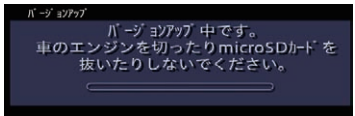

#### ご注意

- バージョンアップ中に更新用 microSD メ モリーカードを抜かないでください。
- バージョンアップ中に車のエンジンを切っ たり ACC を OFF にしたりしないでくだ さい。

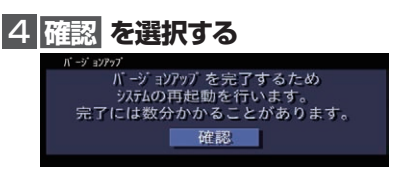

▼ [ 確認 ] を選択すると、AR HUD ユニッ トが再起動します。

#### ご注意

- 再起動中に更新用 microSD メモリーカー ドを抜かないでください。
- 再起動中に車のエンジンを切ったり ACC を OFF にしたりしないでください。

5 **確認 を選択する**

 $\boldsymbol{\mathit{R}}^*$  –  $\boldsymbol{\mathit{j}}^*$  =  $\boldsymbol{\mathit{X}}\boldsymbol{\mathit{P}}\boldsymbol{\mathit{T}}\boldsymbol{\mathit{T}}^*$ 

バージョソアップが完了しました。 microSDカードを取り外してください。 確認

▼ microSDメモリーカードを取り出します。

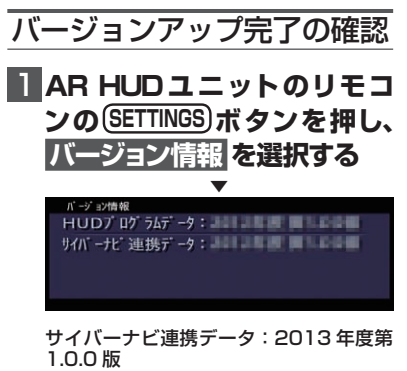

になっていることを確認します。 以上で、AR HUD ユニットのバージョン アップが完了です。

### <span id="page-13-0"></span>ステップ 4:バージョンの確認

バージョンアップ後は、ナビゲーション画面で正しくバージョンアップされていることを確認 します。

### バージョンを確認する

バージョンアップ後は、次の手順でナビゲー ション本体およびクルーズスカウターユニッ トのバージョンを確認してください。

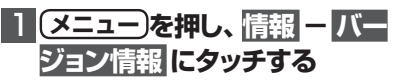

▼ ナビゲーション本体のバージョン情報が 表示されます。

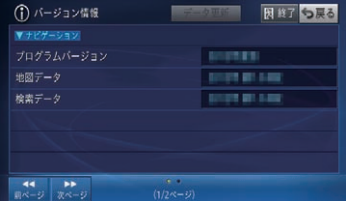

プログラムバージョン:2012 年度版 地図デ-タ:2013 年 第 1.0.0 版 検索データ:2013 年 第 1.0.0 版

になっていることを確認します。

## 2  **クルーズスカウターユニットを お使いの場合は 次ページ に タッチする**

▼ クルーズスカウターユニットをお使いの 場合は、クルーズスカウターユニットの バージョン情報が表示されます。

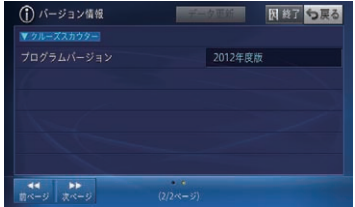

## プログラムバージョン:2012 年度版

になっていることを確認します。

以上で、全ての作業が終了となります。 必要に応じて、「バージョンアップ後に変 更される内容」をお読みください。

## <span id="page-14-0"></span>AVIC-VH09CS/ZH09CS/ VH09/ZH09/ZH07/ ZH09-MEVをお使いのお客 様へ

AVIC-VH09CS/ZH09CS/VH09/ZH09/ ZH07/ZH09-MEV をお使いの場合で、ナ ビゲーション本体のプログラムバージョンが "2011年度版 第 1 \* \* 版"または "2011 年度版 第 2.\*.\* 版"からバージョンアップさ れた場合は、以下の内容が変更されます。

## メモ

- 本書に記載されている内容以外にも、一部 仕様が変更されています。
- ナビゲーション本体に付属の取扱説明 書は弊社ホームページ(http://www3. pioneer.co.jp/manual/) からダウンロー ドできます。

**ナビゲーション機能**

### パーキングウォッチャー情報表 示について

駐車場満空情報で検索した駐車場を目的地に すると、その駐車場の満空情報をリアルタイ ムで取得し、表示させることができます。 駐車場満空情報を利用する場合は、本機が通 信可能な状態になっている必要があります。

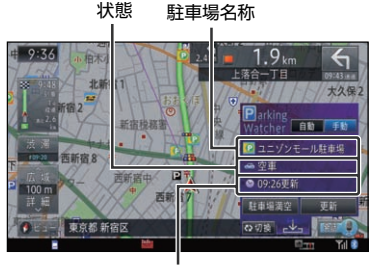

更新時刻

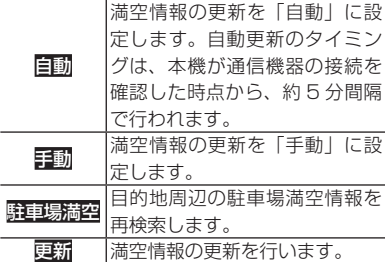

#### 駐車場名称

駐車場満空情報から目的地に設定した駐車 場の名称を表示します。

#### 状態

取得している情報から駐車場の満空状態を 表示します。

#### 更新時刻

情報の提供時刻を表示します。

### メモ

- 本機能は、満空情報なしの駐車場は対象外 となります。
- 目的地の消去または目的地を変更すると、| パーキングウォッチャーは終了します。
- | 自動」に設定していても、<u>更新</u>にタッチ するとその時点で満空情報の更新を行い ます。この場合、次に自動更新が行なわれ るタイミングは前回自動更新が行なわれて から約5分後となります。
- ・<mark>切換</mark>にタッチすると、ECO 関連情報の詳 細表示に切り換わります。
- トー にタッチすると、簡易表示にするこ とができます。

マルチウィンドウの操作 (パーキングウォッチャー簡易表示)

パーキングウォッチャーを簡易表示にしてい るときは、マルチウィンドウにタッチすると、 AV 情報の次にパーキングウォッチャー情報 が表示されます。

パーキングウォッチャー情報(簡易表示) 目的地に設定した駐車場の情報が表示されます。 一全」にタッチすると、詳細表示にすることが できます。

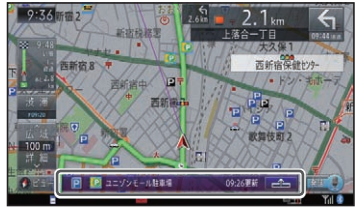

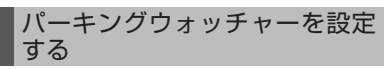

パーキングウォッチャーを使用するかを設定 します。工場出荷時は「ON」です。

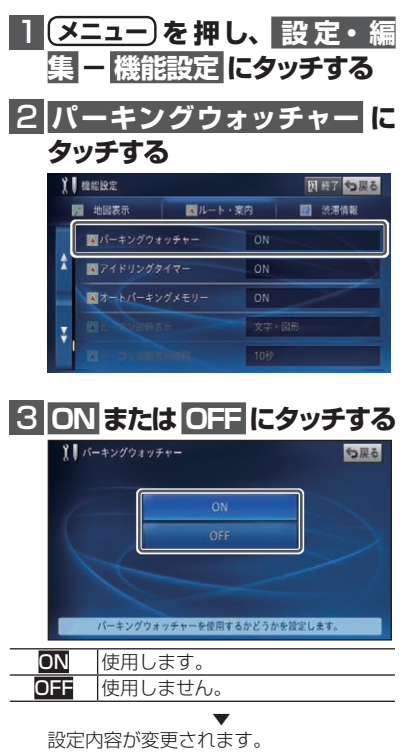

ヘッドアップディスプレイ の接続について (AVIC-ZH07 を除く)

AVIC-VH09/VH09CS/ZH09/ZH09CS/ ZH09-MEV では、別売のヘッドアップディス プレイ「ND-HUD1」(ステップ3:AR HUD ユニットのバージョンアップ でのバージョン アップが必要です)または、「ND-HUD2」を Bluetooth 接続することにより、ヘッドアッ プディスプレイに本機の情報を映し出すことが できます。

### Bluetooth 設定画面について

Bluetooth 機器検索時にヘッドアップディス プレイが見つかると、ディスプレイ機器アイ コンが表示されます。

※ Bluetooth 機器検索方法については、ナビ ゲーション本体に付属の取扱説明書をご覧 ください。

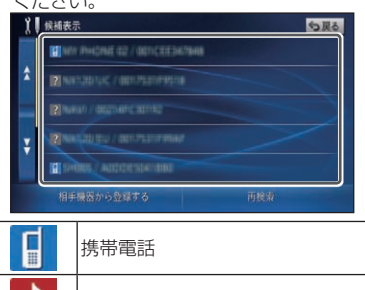

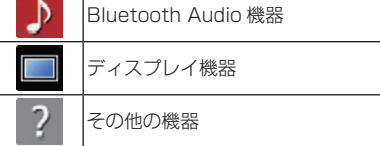

### 接続状態画面について

接続状態画面(標準接続 2)では、「Bluetooth 機器 3」が追加され、ヘッドアップディスプ レイの接続情報が確認できます。

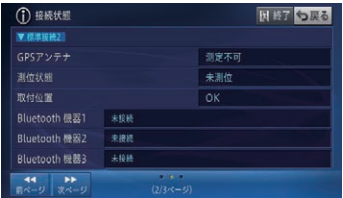

#### **SmartLoop**

## お出かけフォルダについて

MapFan Web for カロッツェリアで作成し たスポット(地点情報)やルート(ベースプラ ンまたはドライブプラン)のデータを専用サー バーを経由して本機で利用することができ ます。

### メモ

- MapFan Web for カロッツェリアは、ナビ スタジオのランチャー画面から「MapFan Web for カロッツェリア| を選択するこ とで専用 Web ページにアクセスできます。 MapFan Web for カロッツェリアのご利 用には、お客様登録と MapFan 会員 ID の 登録が必要です。
- 専用サーバーに接続するには、あらかじめ 通信接続設定を行ってください。
- 表示されるデータやメニューの内容は、 サーバー側によって管理されているため、 本書の内容と異なる場合があります。

### お出かけフォルダで探す

お出かけフォルダのスポットまたはルートを 読み込んで場所を表示したりルートを探索し ます。

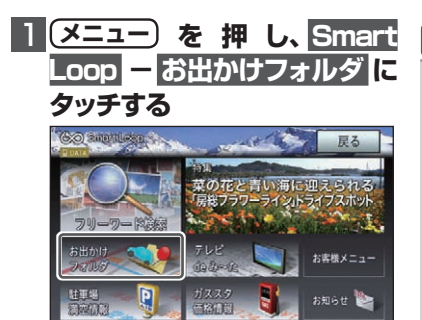

### **2 リストから探したい項目にタッ チする**

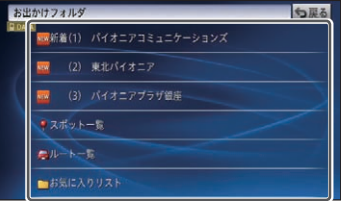

新着情報 (kaw) は、更新日時が新しい3 件まで表示します。新着情報が 1 件もな い場合は表示しません。

## **8 目的のスポットまたはルートに タッチする**

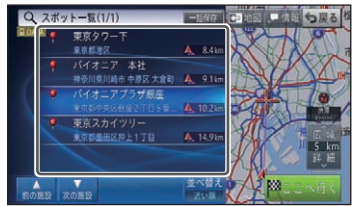

以降の操作は、取扱説明書のショートカッ トメニューの操作を参照してください。

### メモ

- ▲前の施設、▼次の施設にタッチすると、 施設を送ることができます。
- **次の結果を取得 前の結果を取得**にタッチ すると、リストに表示されていない情報を 取得できます。
- ・**並べ替え**にタッチすると、リスト項目を更 新順または近い順で並べ替えることができ ます。
- ルートを選択した場合、現在地を出発地と •して、目的地と経由地のデータを有効にし て新規にルートが探索されます。

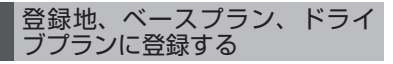

お出かけフォルダのスポットまたはルートを 読み込んで本機に保存します。スポットは登 録地に、ルートはベースプランまたはドライ ブプランに登録されます。

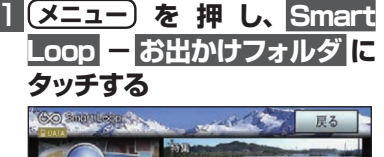

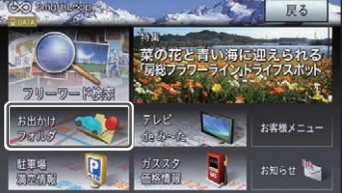

### **2リストから保存したい項目に タッチする**

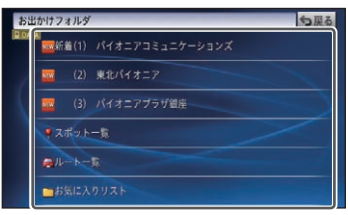

新着情報 (<mark>)884</mark>) は、更新日時が新しい3<br>件まで表示します。新着情報が 1 件もな い場合は表示しません。

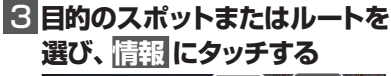

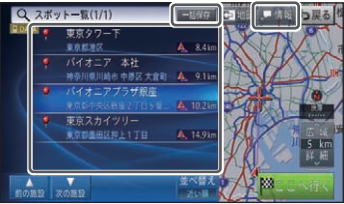

ー括保存-<mark>はい</mark>にタッチすると、リスト 内の全項目を一括保存します。

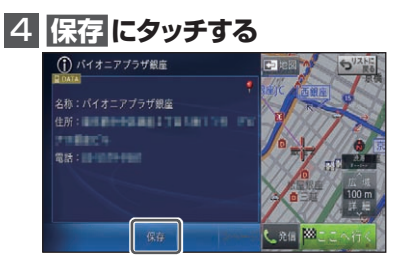

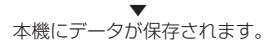

### メモ

・詳細情報が複数ページある場合は、<mark>次ペー</mark> ジにタッチすると表示を切り換えることが できます。

## お知らせ情報について

新しいサービス情報や利用案内などをお知ら せします。

## メモ

- 専用サーバーに接続するには、あらかじめ 通信接続設定を行ってください。
- 表示されるデータやメニューの内容は、 サーバー側によって管理されているため、 本書の内容と異なる場合があります。

お知らせを確認する

当社からお客様へのお知らせを、専用サーバー を使ったメッセージで送信します。

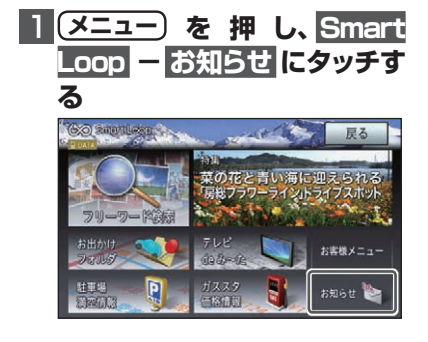

## 2  **リストから確認したいお知らせ を選んでタッチする**

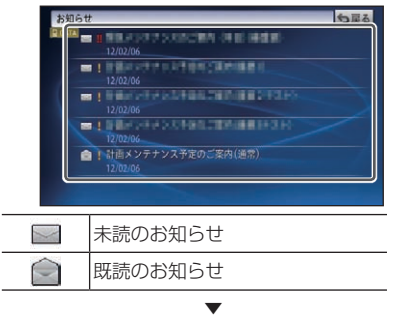

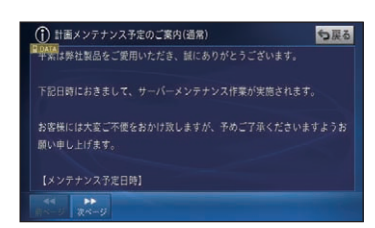

## メモ

・お知らせの内容が複数ページある場合 は、次ページにタッチして表示を切り換え ます。

### お知らせの新着案内について

新しいお知らせを受信すると、現在地画面の 下部にお知らせアイコンが表示されます。

→「お知らせアイコンについて」(P17)

また、重要なお知らせがある場合は、以下の メッセージが表示されます。

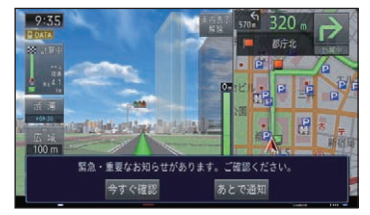

今すぐ確認 専用サーバーへ接続し、新しい お知らせを確認します

あとで通知 確認メッセージを消します。

## メモ

- お知らせの新着案内は、他の通信機能使用 時に専用サーバーの状況を確認して行われ ます。
- ・お知らせがすべて既読状態になると、現在 地画面に表示されたアイコンは消えます。 また、未読のお知らせでも、受信から 30 日経過した場合、アイコンの表示は行われ ません。

### ■お知らせアイコンについて

未読のお知らせ情報があると、地図画面下部 にお知らせアイコンが表示されます。

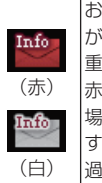

お客様へのメッセージ(お知らせ) がある場合に表示されます。最も 重要なメッセージが未読の場合は 赤、その他のメッセージが未読の 場合は白のアイコンが表示されま す。メッセージ取得から 30 日経

過した場合や、すべて既読状態と なった場合、アイコンは消えます。

#### **クルーズスカウター機能**

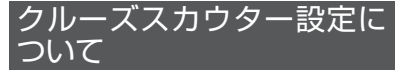

クルーズスカウター設定の「ナビゲーション 連携機能設定」と「イベント録画設定」の 一部項目が追加・変更されます。

#### ■ナビゲーション連携機能設定

ナビゲーション連携機能に関する設定を行い ます。

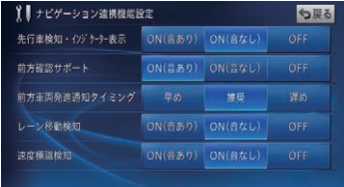

#### 先行車検知・インジケーター表示

先行車両を検知して、先行車両捕捉時のター ゲットスコープと車間距離インジケーター表 示をするかどうかの設定を行います。

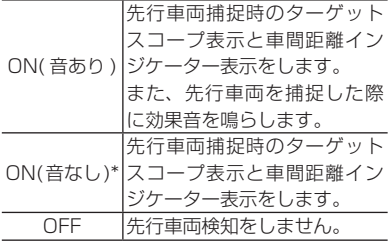

#### 前方確認サポート

前方の信号機および前方車両を検知して、状 況の変化をマークと音で案内するかどうかの 設定を行います。

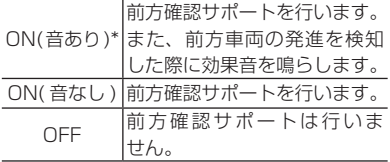

#### 前方車両発進通知タイミング

前方車両の発進を効果音で案内するタイミン グの設定を行います。

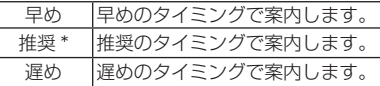

#### レーン移動検知

高速道路(ハイウェイモード対象路線)でレー ン移動や片寄り走行を検知するかどうかの設 定を行います。

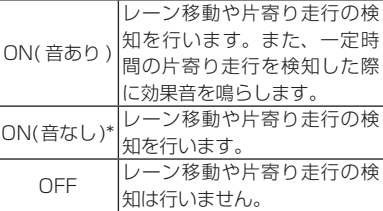

#### 速度標識検知

速度標識検知を行うかどうかの設定を行いま す。

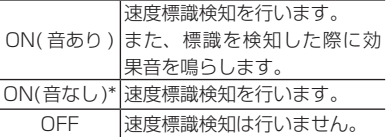

### メモ

\* マークは工場出荷時の設定です。

### イベント緑画設定

Gセンサーの衝撃検知によるイベント録画に 関する設定を行います。

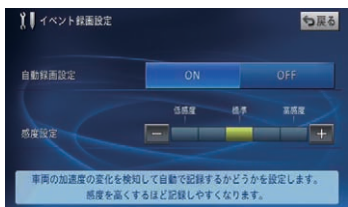

#### 自動録画設定

Gセンサーが衝撃を検知したときに、イベン ト録画を行うかどうかの設定を行います。

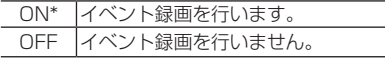

#### 感度設定

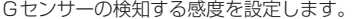

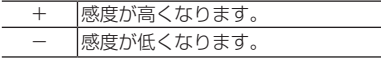

### 地図画面からスカウターの 設定を変更する

ドライバーズビュー (スカウターモード)画 面から、かんたんな操作で「先行車検知・イ ンジケーター表示」、「レーン移動検知」、「速 度標識検知」に関する設定を変更することが できます。

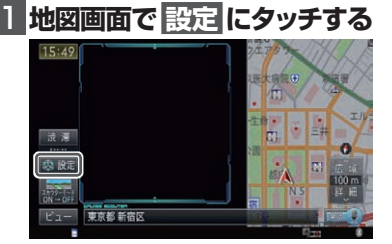

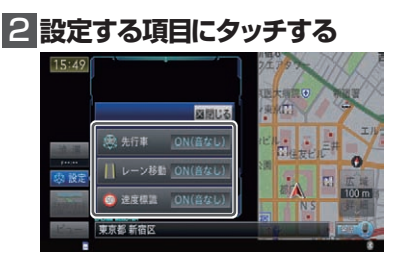

▼ タッチするごとに設定値が変化します。

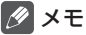

- •設定内容については、 「ナビゲーション連 携機能設定」の各項目をご覧ください。
- 設定した内容については、 「ナビゲーショ ン連携機能設定」の設定に反映されます。

## 速度標識検知機能について

走行中にクルーズスカウターが検知した速度 標識を拡大表示・登録する機能です。

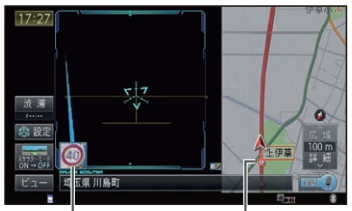

標識拡大表示 速度標識登録地マーク (表示設定 ON 時)

### メモ

- 速度標識を検知すると、画面上に速度標識 の拡大画像が約 4 秒間表示されます。
- 速度標識を検知した場所は、速度標識登録 地として最大 1 000 件まで自動登録され ます。1 000 件を超える場合は、登録日 時が最も古いものを削除して登録されま す。(編集した速度標識登録地を除く)
- •機能設定メニューの|速度標識登録地マー ク表示」を「ON」に設定すると、速度 標識登録地マーク **S**が地図上に表示され ます。→「速度標識登録地マークを地図上 に表示する」
- 速度標識登録地は編集することにより、登 録地ごとに近づいたときに効果音を鳴らし たり、速度標識登録地マークを非表示に設 定することができます。また、不要な登録 地は削除することもできます。→「速度標 識登録地を編集する」
- 登録済みの速度標識登録地の同じ標識を再 び検知した場合は、二重登録されません。
- 速度標識検知の設定が OFF になっている ときは、拡大画像の表示や登録は行われま せん。
- 「速度標識検知」は、クルーズスカウター 設定で変更できます。 •
- 本機能は細街路では動作しません。 •

### 速度標識登録地マークを地<br>図上に表示する 図上に表示する

速度標識検知機能により登録された速度標識 登録地マーク8を地図上に表示します。

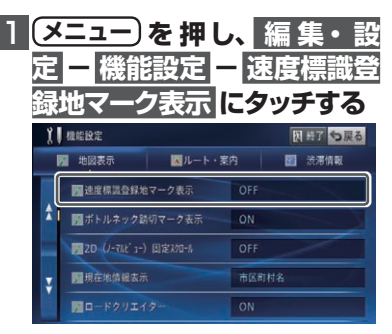

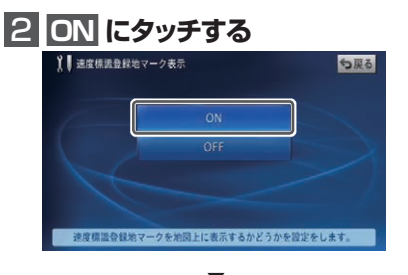

▼ 速度標識登録地マークが表示されます。

#### ■音声操作について

ナビゲーション画面のときに、以下の音声認 識語が発話できます。

- "そくどひょうしきとうろくちマークひょ うじをオンする"
- "そくどひょうしきとうろくちマークひょ うじをオフする"

## 速度標識登録地を編集する

速度標識検知機能によって自動登録された速 度標識登録地を編集することができます。こ こでは表示設定を編集する手順で説明します。

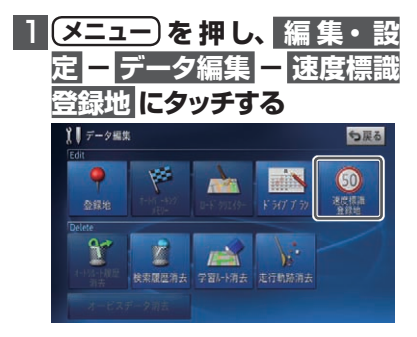

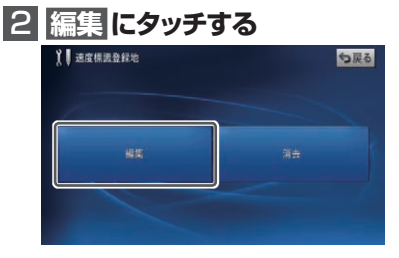

### メモ

• <u>销因</u>にタッチすると、速度標識登録地を消 去できます。

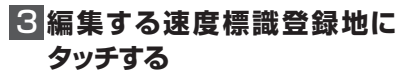

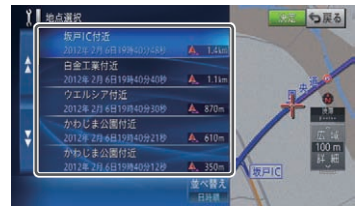

4 **表示設定 または 効果音設 定 にタッチする**

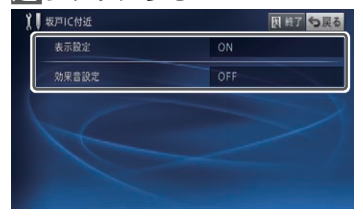

#### 表示設定

速度標識登録地マーク るを地図上に表示する かどうか設定します。

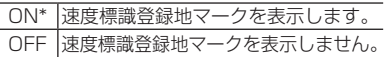

#### 効果音設定

速度標識登録地マークに近づいたときに効果 音を鳴らすかどうかを設定します。表示設定 が ON に設定されている場合のみ有効です。

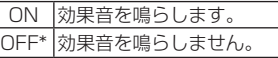

### 5 **ON または OFF にタッチ する**

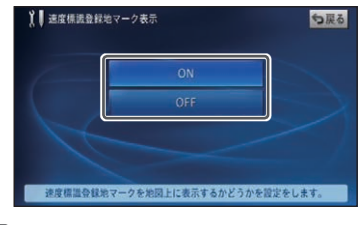

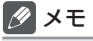

\* マークは工場出荷時の設定です。

### **オーディオ機能(ミュージックサーバー)**

### <u>グルー</u>ヴモード 再牛する

独自の技術で楽曲の 1 番のボーカル部分を抽 出し、抽出した部分をフェードアウト / フェー ドインやクロスフェードでつないで再生する ことができます。

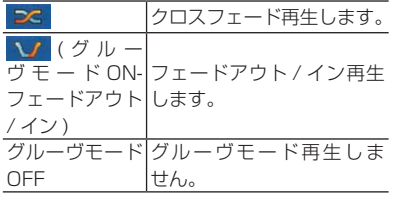

### 1 **メニュー を押し、AV menu にタッチする**

# 2 **MSV にタッチする**

## **■■ (コントロールパネル) · Groove Mode にタッチする**

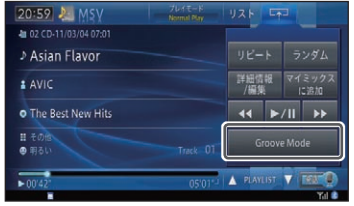

にタッチすると、コントロールパネ ルを閉じます。

▼ タッチするごとに、グルーヴモード再生 の ON/OFF が切り換わります。

### メモ

- 曲の特徴的な部分が検出できなかった楽曲 および VBR 圧縮ファイルは、曲の先頭か ら 120 秒間を再生します。
- リピートの範囲がトラックリピートの場 合、再生中の曲のみをグルーヴモード再生 します。
- リピートの範囲がプレイリストリピートの 場合、プレイリスト内の曲を対象にグルー ヴモード再生します。また、ランダム再生 が ON の場合は、プレイリスト内の曲をラ ンダムにグルーヴモード再生します。
- リピートの範囲がグループリピートの場 合、グループ内の曲を対象にグルーヴモー ド再生します。また、ランダム再生が ON の場合は、グループ内の曲をランダムにグ ルーヴモード再生します。
- リンクゲートプレイ中でもグルーヴモード 再生ができます。

### 音声操作について

通常再生時、以下の音声認識語が発話でき ます。

- "グルーヴモード"
- "グルーヴモードをかいじょする"

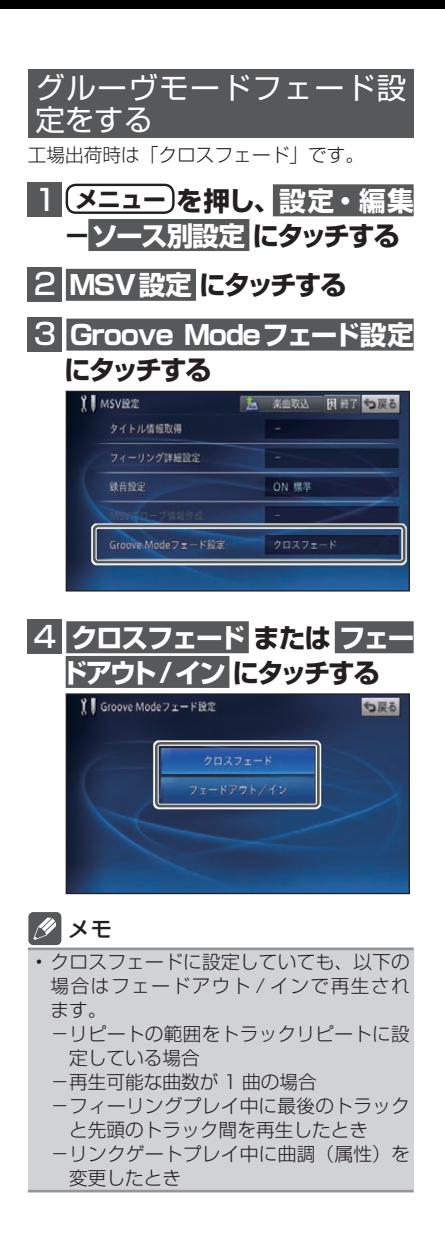

## <span id="page-26-0"></span>NTTドコモの携帯電話で通 信接続されるお客様へ

- NTT ドコモが提供する無料インターネット 接続サービス「mopera ネットサーフィン」 は、2012 年 3 月 31 日をもって終了しま した。
- 2012 年 4 月 1 日以降にプロバイダ設定画 面の「NTT docomo(FOMA パケット)」 を選択して通信接続する場合は、NTT ドコ モが提供する有料インターネットサービス プロバイダ「mopera U」のご契約が必要 です。詳しくは、ドコモインフォメーション センターへお問い合せください。

### 保証規定

- バージョンアップを実施したことにより、お 買上げいただいたナビゲーション本体の保 証期間が変更、または延長されるものでは ありません。あらかじめご了承ください。
- 弊社は、本製品に収録された地図データ等 が完全・正確であること、および本製品が お客様の特定目的へ合致することを保証す るものではありません。
- 本製品の使用にあたり、お客様又はその他 の方にいかなる損害が発生したとしても、 弊社は補償するものではありません。

### 商標

- 「mopera」、「mopera U」、「FOMA」 は、 NTT ドコモの登録商標です。
- SDHC ロ ゴ、microSDHC ロ ゴ は、SD-3C,LLC の商標です。

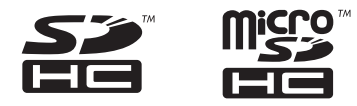

### シティマップ(詳細市街地 図)収録都市

本製品には、以下の都市の詳細市街地図が収 録されています。

### ■整備面積 95%以上 (466 都市)

田舎館村、塩竈市、多賀城市、亘理町、七ヶ浜町、 湯川村、水戸市、土浦市、古河市、石岡市、 結城市、龍ケ崎市、下妻市、常総市、取手 市、牛久市、つくば市、ひたちなか市、鹿嶋 市、潮来市、守谷市、那珂市、筑西市、坂東 市、稲敷市、かすみがうら市、神栖市、行方 市、鉾田市、つくばみらい市、小美玉市、茨 城町、大洗町、東海村、美浦村、阿見町、河 内町、八千代町、五霞町、境町、利根町、小 山市、真岡市、下野市、上三川町、壬生町、 野木町、岩舟町、伊勢崎市、太田市、館林市、 玉村町、板倉町、明和町、千代田町、大泉町、 邑楽町、さいたま市、川越市、熊谷市、川口市、 行田市、所沢市、加須市、東松山市、春日部 市、狭山市、羽生市、鴻巣市、深谷市、上尾 市、草加市、越谷市、蕨市、戸田市、入間市、 朝霞市、志木市、和光市、新座市、桶川市、 久喜市、北本市、八潮市、富士見市、三郷市、 蓮田市、坂戸市、幸手市、鶴ヶ島市、日高市、 吉川市、ふじみ野市、白岡市、伊奈町、三芳町、 毛呂山町、滑川町、嵐山町、川島町、吉見 町、鳩山町、美里町、上里町、宮代町、杉戸 町、松伏町、千葉市、銚子市、市川市、船橋 市、館山市、木更津市、松戸市、野田市、茂 原市、成田市、佐倉市、東金市、旭市、習志 野市、柏市、勝浦市、市原市、流山市、八千 代市、我孫子市、鴨川市、鎌ケ谷市、君津市、 富津市、浦安市、四街道市、袖ケ浦市、八街 市、印西市、白井市、富里市、南房総市、香 取市、山武市、酒々井町、栄町、神崎町、多 古町、東庄町、大網白里市、九十九里町、芝 山町、横芝光町、一宮町、睦沢町、長生村、 白子町、長柄町、長南町、大多喜町、御宿町、 鋸南町、千代田区、中央区、港区、新宿区、 文京区、台東区、墨田区、江東区、品川区、 目黒区、大田区、世田谷区、渋谷区、中野区、 杉並区、豊島区、北区、荒川区、板橋区、練 馬区、足立区、葛飾区、江戸川区、八王子市、 立川市、武蔵野市、三鷹市、青梅市、府中市、

昭島市、調布市、町田市、小金井市、小平市、 日野市、東村山市、国分寺市、国立市、福生 市、狛江市、東大和市、清瀬市、東久留米市、 武蔵村山市、多摩市、稲城市、羽村市、あき る野市、西東京市、瑞穂町、日の出町、横浜 市、川崎市、横須賀市、平塚市、鎌倉市、藤 沢市、小田原市、茅ヶ崎市、逗子市、三浦市、 厚木市、大和市、伊勢原市、海老名市、座間 市、南足柄市、綾瀬市、葉山町、寒川町、大 磯町、二宮町、中井町、大井町、開成町、箱 根町、真鶴町、湯河原町、愛川町、新潟市、 聖籠町、射水市、舟橋村、川北町、野々市市、 内灘町、昭和町、小布施町、岐阜市、多治見市、 羽島市、各務原市、瑞穂市、岐南町、笠松町、 神戸町、輪之内町、安八町、大野町、北方町、 坂祝町、熱海市、三島市、焼津市、袋井市、 湖西市、御前崎市、菊川市、伊豆の国市、牧 之原市、函南町、清水町、吉田町、名古屋市、 一宮市、半田市、春日井市、豊川市、津島市、 碧南市、刈谷市、安城市、西尾市、蒲郡市、 犬山市、常滑市、江南市、小牧市、稲沢市、 東海市、大府市、知多市、知立市、尾張旭市、 高浜市、岩倉市、豊明市、日進市、田原市、 愛西市、清須市、北名古屋市、弥富市、東郷町、 長久手市、豊山町、大口町、扶桑町、あま市、 大治町、蟹江町、飛島村、阿久比町、東浦町、 南知多町、美浜町、武豊町、幸田町、みよし市、 四日市市、木曽岬町、東員町、朝日町、川越町、 明和町、彦根市、近江八幡市、草津市、守山 市、野洲市、竜王町、豊郷町、甲良町、城陽市、 向日市、長岡京市、八幡市、京田辺市、大山 崎町、久御山町、精華町、大阪市、堺市、岸 和田市、豊中市、池田市、吹田市、泉大津市、 守口市、枚方市、八尾市、富田林市、寝屋川 市、松原市、大東市、柏原市、羽曳野市、門 真市、摂津市、高石市、藤井寺市、東大阪市、 四條畷市、交野市、大阪狭山市、阪南市、忠 岡町、熊取町、田尻町、岬町、太子町、神戸 市、尼崎市、明石市、西宮市、芦屋市、伊丹市、 加古川市、宝塚市、三木市、高砂市、川西市、 小野市、稲美町、播磨町、太子町、大和高田市、 大和郡山市、橿原市、生駒市、香芝市、平群 町、三郷町、斑鳩町、安堵町、川西町、三宅町、 田原本町、上牧町、王寺町、広陵町、河合町、 和歌山市、太地町、境港市、日吉津村、倉敷 市、玉野市、浅口市、早島町、里庄町、府中 町、海田町、熊野町、坂町、和木町、石井町、 松茂町、北島町、藍住町、宇多津町、松前町、 北九州市、福岡市、直方市、筑後市、大川市、 行橋市、中間市、小郡市、春日市、福津市、 志免町、粕屋町、芦屋町、水巻町、岡垣町、 遠賀町、小竹町、鞍手町、大刀洗町、大木町、 糸田町、大任町、苅田町、吉富町、時津町、 熊本市、合志市、長洲町、菊陽町、嘉島町、 那覇市、宜野湾市、浦添市、糸満市、沖縄市、 豊見城市、読谷村、嘉手納町、北谷町、北中 城村、中城村、西原町、与那原町、南風原町、 八重瀬町

整備面積 80%以上 (64 都市)

室蘭市、名取市、東松島市、利府町、鏡石町、 泉崎村、矢吹町、桜川市、宇都宮市、栃木市、 芳賀町、高根沢町、吉岡町、本庄市、小川 町、長瀞町、寄居町、相模原市、燕市、中央 市、可児市、養老町、富加町、伊東市、磐田 市、豊橋市、桑名市、鈴鹿市、玉城町、愛荘町、 泉佐野市、島本町、加西市、福崎町、御所市、 葛城市、高取町、大淀町、有田市、岩出市、 米子市、笠岡市、広島市、田布施町、小松島市、 善通寺市、琴平町、多度津町、久留米市、柳 川市、大野城市、宗像市、太宰府市、須惠町、 新宮町、福智町、上峰町、みやき町、大町町、 江北町、波佐見町、玉東町、東串良町、うる ま市

■ 整備面積 50%以上 (158 都市)

北広島市、八戸市、藤崎町、板柳町、鶴田町、 矢巾町、仙台市、岩沼市、大河原町、山元町、 富谷町、美里町、潟上市、八郎潟町、天童 市、中山町、河北町、三川町、桑折町、中島 村、笠間市、足利市、益子町、市貝町、前橋 市、高崎市、渋川市、富岡市、榛東村、越生町、 神川町、匝瑳市、いすみ市、秦野市、松田町、 弥彦村、田上町、高岡市、滑川市、砺波市、 入善町、羽咋市、かほく市、能美市、鯖江市、 あわら市、笛吹市、市川三郷町、西桂町、忍 野村、山中湖村、岡谷市、小諸市、千曲市、 山形村、美濃加茂市、土岐市、海津市、垂井町、 関ケ原町、池田町、沼津市、富士市、掛川市、 御殿場市、裾野市、長泉町、小山町、岡崎 市、瀬戸市、伊勢市、志摩市、菰野町、大津 市、栗東市、湖南市、京都市、宇治市、木津 川市、笠置町、高槻市、貝塚市、茨木市、和 泉市、箕面市、泉南市、豊能町、能勢町、河 南町、姫路市、西脇市、三田市、南あわじ市、 淡路市、加東市、たつの市、猪名川町、桜井市、 明日香村、海南市、御坊市、湯浅町、美浜町、 湯梨浜町、北栄町、岡山市、呉市、福山市、 防府市、下松市、光市、山陽小野田市、徳島 市、鳴門市、板野町、上板町、高松市、丸亀市、 坂出市、観音寺市、さぬき市、高知市、南国市、 大牟田市、飯塚市、田川市、筑紫野市、糸島市、 古賀市、みやま市、那珂川町、宇美町、桂川 町、筑前町、広川町、鳥栖市、小城市、嬉野 市、基山町、有田町、白石町、長崎市、島原 市、諫早市、長与町、川棚町、佐々町、荒尾 市、玉名市、宇土市、氷川町、大分市、日出町、 高鍋町、新富町、鹿児島市、南城市、今帰仁 村

整備面積 50%未満(646 都市) 札幌市、函館市、小樽市、旭川市、釧路市、 帯広市、北見市、夕張市、岩見沢市、網走市、 留萌市、苫小牧市、稚内市、美唄市、芦別市、 江別市、赤平市、紋別市、士別市、名寄市、 三笠市、根室市、千歳市、滝川市、砂川市、 歌志内市、深川市、富良野市、登別市、恵庭 市、伊達市、石狩市、北斗市、当別町、七飯 町、鹿部町、森町、八雲町、江差町、上ノ国 町、倶知安町、岩内町、仁木町、余市町、南 幌町、奈井江町、上砂川町、長沼町、栗山町、 新十津川町、鷹栖町、東神楽町、美瑛町、上 富良野町、羽幌町、美幌町、斜里町、遠軽町、 白老町、洞爺湖町、浦河町、新ひだか町、音 更町、清水町、芽室町、広尾町、幕別町、池 田町、足寄町、釧路町、弟子屈町、中標津町、 青森市、弘前市、黒石市、五所川原市、十和 田市、三沢市、むつ市、つがる市、平川市、 大鰐町、野辺地町、六戸町、東北町、おいら せ町、五戸町、南部町、階上町、盛岡市、宮 古市、大船渡市、花巻市、北上市、久慈市、 遠野市、一関市、陸前高田市、釜石市、二戸市、 八幡平市、奥州市、雫石町、岩手町、滝沢村、 紫波町、金ケ崎町、平泉町、大槌町、山田町、 一戸町、石巻市、気仙沼市、白石市、角田 市、登米市、栗原市、大崎市、蔵王町、村田 町、柴田町、丸森町、松島町、大和町、大郷 町、大衡村、加美町、涌谷町、女川町、秋田 市、能代市、横手市、大館市、男鹿市、湯沢 市、鹿角市、由利本荘市、大仙市、北秋田市、 にかほ市、仙北市、小坂町、五城目町、井川 町、美郷町、羽後町、山形市、米沢市、鶴岡市、 酒田市、新庄市、寒河江市、上山市、村山市、 長井市、東根市、尾花沢市、南陽市、山辺町、 大江町、大石田町、高畠町、川西町、白鷹町、 庄内町、福島市、会津若松市、郡山市、いわ き市、白河市、須賀川市、喜多方市、相馬市、 二本松市、田村市、南相馬市、伊達市、本宮 市、国見町、川俣町、大玉村、磐梯町、猪苗 代町、会津坂下町、会津美里町、西郷村、棚 倉町、石川町、玉川村、浅川町、三春町、広 野町、楢葉町、富岡町、大熊町、双葉町、浪 江町、新地町、日立市、常陸太田市、高萩市、 北茨城市、常陸大宮市、城里町、大子町、佐 野市、鹿沼市、日光市、大田原市、矢板市、 那須塩原市、さくら市、那須烏山市、茂木町、 那須町、桐生市、沼田市、藤岡市、安中市、 みどり市、下仁田町、甘楽町、中之条町、草 津町、東吾妻町、昭和村、みなかみ町、秩父 市、飯能市、ときがわ町、横瀬町、皆野町、 小鹿野町、東秩父村、檜原村、奥多摩町、山 北町、清川村、長岡市、三条市、柏崎市、新 発田市、小千谷市、加茂市、十日町市、見附市、 村上市、糸魚川市、妙高市、五泉市、上越市、 阿賀野市、佐渡市、魚沼市、南魚沼市、胎内 市、湯沢町、津南町、富山市、魚津市、氷見 市、黒部市、小矢部市、南砺市、上市町、立 山町、朝日町、金沢市、七尾市、小松市、輪 島市、珠洲市、加賀市、白山市、津幡町、志 賀町、宝達志水町、中能登町、能登町、福井 市、敦賀市、小浜市、大野市、勝山市、越前市、 坂井市、永平寺町、越前町、美浜町、高浜町、 おおい町、甲府市、富士吉田市、都留市、山 梨市、大月市、韮崎市、南アルプス市、北杜市、 甲斐市、上野原市、甲州市、富士川町、身延町、 鳴沢村、富士河口湖町、長野市、松本市、上 田市、飯田市、諏訪市、須坂市、伊那市、駒ヶ 根市、中野市、大町市、飯山市、茅野市、塩 尻市、佐久市、東御市、安曇野市、軽井沢町、 御代田町、立科町、下諏訪町、富士見町、原 村、辰野町、箕輪町、飯島町、南箕輪村、中 川村、宮田村、松川町、高森町、喬木村、豊 丘村、池田町、松川村、坂城町、高山村、山 ノ内町、木島平村、飯綱町、大垣市、高山市、

関市、中津川市、美濃市、瑞浪市、恵那市、 山県市、飛騨市、本巣市、郡上市、下呂市、 揖斐川町、川辺町、八百津町、御嵩町、白川村、 静岡市、浜松市、富士宮市、島田市、藤枝市、 下田市、伊豆市、東伊豆町、松崎町、西伊豆町、 森町、豊田市、新城市、津市、松阪市、名張市、 尾鷲市、亀山市、鳥羽市、熊野市、いなべ市、 伊賀市、多気町、度会町、南伊勢町、紀北町、 御浜町、紀宝町、長浜市、甲賀市、高島市、 東近江市、米原市、日野町、多賀町、福知山 市、舞鶴市、綾部市、宮津市、亀岡市、京丹 後市、南丹市、井手町、宇治田原町、和束町、 南山城村、伊根町、与謝野町、河内長野市、 千早赤阪村、洲本市、相生市、豊岡市、赤穂 市、篠山市、養父市、丹波市、宍粟市、多可 町、市川町、神河町、上郡町、奈良市、天理 市、五條市、宇陀市、吉野町、下市町、黒滝村、 橋本市、田辺市、新宮市、紀の川市、紀美野 町、かつらぎ町、九度山町、広川町、有田川町、 日高町、由良町、印南町、みなべ町、日高川 町、白浜町、上富田町、那智勝浦町、串本 町、鳥取市、倉吉市、岩美町、八頭町、三朝 町、琴浦町、南部町、伯耆町、松江市、浜田 市、出雲市、益田市、大田市、安来市、江津 市、雲南市、津山市、井原市、総社市、高梁 市、新見市、備前市、瀬戸内市、赤磐市、真 庭市、美作市、和気町、矢掛町、鏡野町、勝 央町、竹原市、三原市、尾道市、府中市、三 次市、庄原市、大竹市、東広島市、廿日市市、 安芸高田市、江田島市、安芸太田町、下関市、 宇部市、山口市、萩市、岩国市、長門市、柳 井市、美祢市、周南市、周防大島町、平生町、 阿南市、吉野川市、阿波市、美馬市、三好市、 つるぎ町、東みよし町、東かがわ市、三豊市、 土庄町、小豆島町、三木町、綾川町、まんの う町、松山市、今治市、宇和島市、八幡浜市、 新居浜市、西条市、大洲市、伊予市、四国中 央市、西予市、東温市、砥部町、内子町、室 戸市、安芸市、土佐市、須崎市、宿毛市、土 佐清水市、四万十市、香南市、香美市、いの 町、佐川町、越知町、八女市、豊前市、うき は市、宮若市、嘉麻市、朝倉市、篠栗町、久 山町、香春町、添田町、川崎町、赤村、みや こ町、築上町、佐賀市、唐津市、多久市、伊 万里市、武雄市、鹿島市、神埼市、吉野ヶ里町、 佐世保市、大村市、平戸市、松浦市、対馬市、

壱岐市、五島市、雲仙市、南島原市、東彼杵 町、八代市、人吉市、水俣市、山鹿市、菊池市、 上天草市、宇城市、阿蘇市、天草市、大津町、 御船町、益城町、甲佐町、芦北町、津奈木町、 別府市、中津市、日田市、佐伯市、臼杵市、 津久見市、竹田市、豊後高田市、杵築市、宇 佐市、豊後大野市、由布市、国東市、九重町、 玖珠町、宮崎市、都城市、延岡市、日南市、 小林市、日向市、串間市、西都市、えびの市、 三股町、高原町、国富町、綾町、木城町、川 南町、都農町、門川町、鹿屋市、枕崎市、阿 久根市、出水市、指宿市、西之表市、垂水市、 薩摩川内市、日置市、曽於市、霧島市、いち き串木野市、南さつま市、志布志市、奄美市、 南九州市、伊佐市、さつま町、姶良市、大崎町、 肝付町、石垣市、名護市、宮古島市、恩納村、 金武町

## <span id="page-30-0"></span>収録データベースについて

### 地図データについて

- 日本測地系に対応しています。 •
- いかなる形式においても著作権者に無断で この地図の全部または一部を複製し、利用 することを固く禁じます。
- この地図の作成にあたっては、一般財団法 人日本デジタル道路地図協会発行の全国デ ジタル道路地図データベースを使用しまし た。(測量法第 44 条に基づく成果使用承 認 90-063)「Ⓒ 2012 一般財団法人日本 デジタル道路地図協会」2012 年 3 月発 行を使用。
- この地図は小田原市長の承認を得て、同市 発行の 1/2,500 国土基本図を使用したも のである。( 承認番号 ) 小田原市指令第 52 号 平成 10 年 4 月 2 日承認
- この地図は、養老町長の承認を得て、同町 所管の 2500 分の 1 都市計画図を使用し たものである。平成 12 年 養建第 1902 号
- ・この地図は、貴志川町長の承認を得て同町 発行の 1/2,500 全図を使用し、調製した ものである。(承認番号)平 10. 近公. 第 34 号
- この地図の作成に当たっては、知多市長の 承認を得て、同市発行の 2,500 分の 1 都 市計画基本図を使用したものである。( 測 量法第 44 条に基づく成果使用承認 平成 12 年度 知都発第 170 号 )
- この地図は大木町長の承認を得て、同町発 行の 5,000 分の 1 の地形図を使用し調 製したものです。( 承認番号 15 大木建第 734 号 )
- •この地図は、堀金村長の承認を得て 1/2,500 の都市計画図を参照して作成し たものです。( 承認番号 16 堀第 5417 号 )
- この地図は東近江市長の承認を得て、同市 発行の地形図 1/2,500 を使用し、調製し たものである。( 承認番号 東開第 111 号 平成 18 年 2 月 28 日承認 )
- この地図は、伊香保町長の承認を得て平成 7 年度作成の 10,000 分の 1 の白図を使 用し、調製したものです。( 承認番号 伊建 農発 229 号 平成 17 年 7 月 14 日承認 )
- この地形図は、東京都都市整備局および東 京デジタルマップの東京都縮尺 1/2500 地形図を使用して作成したものである。( 承 認番号 :18 東デ共 041 号 )
- この地図は、東京都知事の承認を受けて、 東京都縮尺 2,500 分の 1 の地形図を使用 して作成したものである。( 承認番号 ) 18 都市基交 第 478 号
- この地図は、津山市長の承認を得て、同市 所管の測量成果津山市都市計画(1/2,500) を使用して調製したものです。( 承認番号 平成 17 年津山市使用承認第 5 号 )
- ・この地図は、宇部市長の承認を得て平成 13 年作成の宇部市域図を使用したもので ある。( 承認番号 指令宇都第 13 号 平成 18 年 5 月 15 日承認 )
- ・この地図は、宇部市長の承認を得て平成 13 年作成の宇部市域図を使用したもので ある。( 承認番号 指令宇都第 14 号 平成 18 年 5 月 31 日承認 )
- この地図は、周防大島町長の承認を得て、 周防大島町管内図を使用したものである。 ( 承認番号 周防建設第 56 号 平成 18 年 5 月 12 日承認 )
- この地図は、東かがわ市長の承認を得て、 同市所管の測量成果である東かがわ市地形 図 1/10,000 及び東かがわ市都市計画図 1/2,500 を使用して調製したものである。 ( 承認番号平成 18 年 5 月 2 日 18 建第 107 号 )
- この測量の成果は、東温市長の承認により、 平成 17 年 3 月作成の東温市都市計画図を 使用して得たものである。( 承認番号 H18 東温都第 174 号 )
- この地図は、宮城県知事の承認を得て、同 県所管の 1/5,000 森林基本図を使用した ものである。( 承認番号 林振第 350 号 平 成 18 年 9 月 19 日承認 )
- この地図は、宮城県知事の承認を得て、同 県所管の 1/5,000 森林基本図を使用した ものである。( 承認番号 林振第 611 号 平 成 19 年 2 月 28 日承認 )
- この地図は秋田県知事の承認を得て森林基 本図を複製したものである。承認番号 平成 19 年 3 月 7 日 指令水緑 -1258
- この地図は、山形県の森林基本図を複製し •たものである。承認番号森第 18-10 号
- この地図は長岡市長の承認を得て、同市所 管の地形図 1/10,000 を使用して調製し たものである。( 長都政第 477 号 平成 18 年 3 月 28 日承認 )
- この図面は山梨県が作成した測量成果をも とに作成したものです。使用承認 平成 19 年 3 月 1 日 森整第 1561 号
- この地図は、長野県知事の承認を得て、長 野県森林基本図を使用して作成したもので ある。( 承認番号 18 森政第 5-5 号 )
- ・この地図は島根県が作成した森林基本図 1:5,000 を原図とし、島根県知事の承認 を得て使用したものである。( 承認番号 平 成 18 年 11 月 24 日付け森第 1286 号 )
- この地図は島根県が作成した森林基本図 1:5,000 を原図とし、島根県知事の承認 を得て使用したものである。( 承認番号 平 成 19 年 2 月 27 日付け森第 1736 号 )
- この地図は、広島県知事の承認を得て、同 県所管の 1/5,000 森林基本図を使用した ものである。( 広島県使用承認林振第 115 号 平成 19 年 2 月 15 日承認 )
- この地図は、徳島県知事の承認を得て、同 県所管の 1/5,000 森林基本図を使用した ものである。( 承認番号 林振第 484 号 平 成 19 年 1 月 30 日承認 )
- この地図は、佐賀県知事の承認を得て、同 県所管の 1/5,000 森林基本図を使用した ものである。( 承認番号 森整第 010634 号 平成 18 年 10 月 4 日承認 )
- ・この地図は、長崎県知事の承認を得て、長 崎県森林基本図 (1/5,000) を使用し調製 したものである。{承認番号 18 林第 492 号 ( 平成 18 年 10 月 6 日 )}
- ・この地図は、熊本県知事の承認を得て 5,000 分の 1 の森林地形図を複製したも のである。( 承認番号 森整第 993 号・平 成 19 年 2 月 14 日 )
- ・この地図は、熊本県知事の承認を得て 5,000 分の 1 の森林地形図を複製したも のである。( 承認番号 森整第 1079 号・平 成 19 年 3 月 7 日 )
- この地図は、大分県知事の承認を得て、 5,000 分の 1 森林基本図を使用し、調製 したものである ( 承認番号林 18-1 平成 18 年 12 月 5 日 )。
- ・この地図は、大分県知事の承認を得て、

5,000 分の 1 森林基本図を使用し、調製 したものである ( 承認番号林 18-2 平成 19 年 3 月 7 日 )。

- この地図は宮崎県知事の承認を得て 5000 分の 1 森林基本図を使用し、調製したもの である。( 承認番号 使 18-1 号 平成 18 年 12 月 8 日 )
- この地図は宮崎県知事の承認を得て 5000 分の 1 森林基本図を使用し、調製したもの である。( 承認番号 使 18-3 号 平成 19 年 3 月 8 日 )
- この地図の作製に当たっては、鹿児島県知 事の承認を得て、5 千分の 1 森林基本図を 使用したものである。( 承認番号 平 18 林 振第 360 号 )
- この地図は、知覧町長の承認を得て、同町 発行の 1/5,000 全図を使用し、調製した ものである。( 承認番号 ) 平成 18 年 5 月 26 日知耕第 590 号
- この地図の作成にあたっては、茨城県林政 課作成の 5 千分の 1 森林基本図を使用し ました。( 測量法第 44 条第 3 項の規定に 基づく成果使用承認 平成 19 年 8 月 8 日付、承認番号 林政 19-482 号、茨城県 林政課長 )
- この地図は秋田県知事の承認を得て森林基 本図を複製したものである。承認番号 平成 18 年 11 月 30 日 指令水緑 -947
- この地図は、笛吹市長の承認を得て同市発 行の 10000 分の 1 の全図を使用し、作 成したものである。( 承認番号 笛まち第 12-25 号 平成 19 年 12 月 13 日承認 )
- この地図は、岐阜県知事の承認を得て、岐 阜県共有空間データ (18 国地部公発第 334 号 ) を使用したものである。( 承認番 号 情企第 590 号 平成 20 年 3 月 24 日 承認 )
- この成果品は、高知県が作成した測量成果 を、高知県知事の承認を得て使用し作成し たものである。( 承認番号 平成 19 年 2 月 14 日付け 18 高森推第 568 号 )
- この地図の作製に当たっては、鹿児島県知 事の承認を得て、5 千分の 1 森林基本図を 使用したものである。( 承認番号 平 19 林 振第 404 号 )
- この地図データの一部は、小樽市長の承認 を得て、同市が作成した平成 19 年度臨港

道路竣工平面図を複製したものである。( 承 認番号 ) 平 21 樽港事第 33 号

- この地図は、森林計画室長の承認を得て静 岡県作成の 5000 分の 1 の森林基本図を 複製したものである。( 承認番号 ) 平成 21 年森計第 477 号
- ・この地図の作製に当たっては、鹿児島県知 事の承認を得て、5 千分の 1 森林基本図を 使用したものである。( 承認番号 平 18 林 振第 497 号 )
- この地図は、東根市長の承諾を得て同市保 管の東根市道路台帳図を使用し、調製した ものである。( 承認番号 東建収第 8 号 平 成 21 年 5 月 27 日承認 )
- ・この地図は幕別町長の承認を得て、同町 発行の2千5百分の1幕別町現況図を使 用し、調整したものである。(承認番号) H22 幕都計第 185 号
- この地図は、国土地理院長の承認を得て、 同院の技術資料 H・1 ‐ No.3「日本測地 系における離島位置の補正量」を利用し作 成したものである。(承認番号 国地企調 第 180 号 平成 22 年 9 月 28 日)
- この地図の作成に当たっては、国土地理院 長の承認を得て、同院発行の 5 千分の 1 国土基本図を使用した。(承認番号 平 23 情使、第 43 号 -10 号)
- この地図の作製に当たっては、鹿児島県知 事の承認を得て、5 千分の 1 森林基本図を 使用したものである。(承認番号 平 19 林振第 246 号)
- この地図の作成に当たっては、国土地理院 長の承認を得て、同院発行の 5 千分の 1 国土基本図を使用した。(承認番号 平 23 情使、第 283 号 -10 号)
- この地図は、田原市長の承認を得て、同市 発行の都市計画図を使用して作成したもの である。( 承認番号 )23 田街第 55 号
- この地図の作成に当たっては、国土地理院 長の承認を得て、同院発行の災害復興計画 基図を使用した。(承認番号 平 24 情使、 第 199 号 -10 号)

#### 道路データについて

本製品の道路データは調査時点の情報を収 • 録しています。調査後に開通期日などが変

更になることにより、実際の道路と異なる 場合がありますのでご注意ください。

### 交通規制データについて

- 本製品に使用している交通規制データは、 2012 年 9 月までの独自調査結果に基づ き作成したものを使用しています。本デー タが現場の交通規制と違う場合は、現場の 交通規制標識・表示などに従ってください。
- 本製品に使用している交通規制データは普 通車両に適用されるもののみで、大型車両 や二輪車などの規制は含まれておりませ ん。あらかじめご了承ください。

#### 有料道路料金データについて

本製品に使用している有料道路の料金デー • タは 2012 年 9 月末までの調査で 2013 年 4 月 1 日時点の軽自動車・中型自動車・ 普通自動車のものです。2012 年 1 月 1 日実施の距離別料金制については現金車料 金のみの対応とする。

### VICS サービスエリアについて

- 本製品に収録されている VICS エリアは下 記の都道府県が対象となります。 北海道(北見方面)(旭川方面)(札幌方面) (釧路方面)(函館方面)、青森県、秋田県、 岩手県、山形県、宮城県、福島県、栃木県、 群馬県、茨城県、千葉県、埼玉県、東京都、 神奈川県、山梨県、新潟県、長野県、静岡県、 愛知県、三重県、岐阜県、石川県、福井県、 富山県、滋賀県、京都府、大阪府、兵庫県、 岡山県、奈良県、和歌山県、鳥取県、島根県、 広島県、山口県、徳島県、香川県、愛媛県、 高知県、福岡県、佐賀県、長崎県、熊本県、 大分県、宮崎県、鹿児島県、沖縄県
- VICS サービスエリアが拡大されても、本 製品では新しく拡大されたサービスエリア でのレベル 3(地図表示型)表示はできま せん。

### 放送局リストのデータについて

放送局名リストは 2012 年 11 月調査時 •点のものです。

### 訪問宅(個人宅)電話番号デー タについて

・訪問宅(個人宅)電詁番号データは、日本 ソフト販売(株)の 2012 年 9 月号のデー タを使用しております。訪問宅(個人宅) 電話番号検索では、一部検索または正確な 位置に表示できない場合があります(音声 認識可能な電話番号は上記データを使用し ています)。

### 渋滞予測 データについて

- 渋滞予測機能の情報は、インクリメント P 株式会社からの提供です。
- 渋滞予測データはスマートループでアップ ロードされたプローブ情報を統計処理して 作成されています。そのため、プローブ情 報がアップロードされていない道路の渋滞 予測考慮は行われません。

#### ボトルネック踏切データについ て

ボトルネック踏切は、国土交通省鉄道局が • 2006 年~ 2007 年に行った踏切交通実 態総点検の結果を基に、2012 年 9 月に 独自調査を行ったものを使用しています。 2013 年 3 月末までに廃止される踏切の 情報を反映しています。

#### ■その他情報提供元

- ・NTT タウンページ株式会社(2012 年 9 月現在のタウンページデータ)(音声認識 可能な電話番号は上記データを使用してい ます)
- 公益財団法人交通事故総合分析センターの 1999 年度の高速道路事故多発地帯データ を使用しています。
- ・ (株) アイ・エム・ジェイ (2012年10 月現在の駐車場データ)
- おすすめグルメデータは、株式会社 JTB パブリッシング提供のデータ(2012 年 9 月時点)を使用しています。

### メモ

• 収録データベースに誤字、脱字、位置ずれ などの表記上または内容上の誤りがあった としても弊社は補償するものではありま せん。

## パイオニア株式会社

〒212-0031 神奈川県川崎市幸区新小倉1番1号

© パイオニア株式会社 2013 < KFWZ1 3D > < IRA1731-A >